# **СКУД GATE**

**Программное обеспечение**

# **GATE-VIZIT Commander**

# **Версия 1.22.6**

**Руководство оператора**

**Санкт-Петербург 2016**

# Оглавление

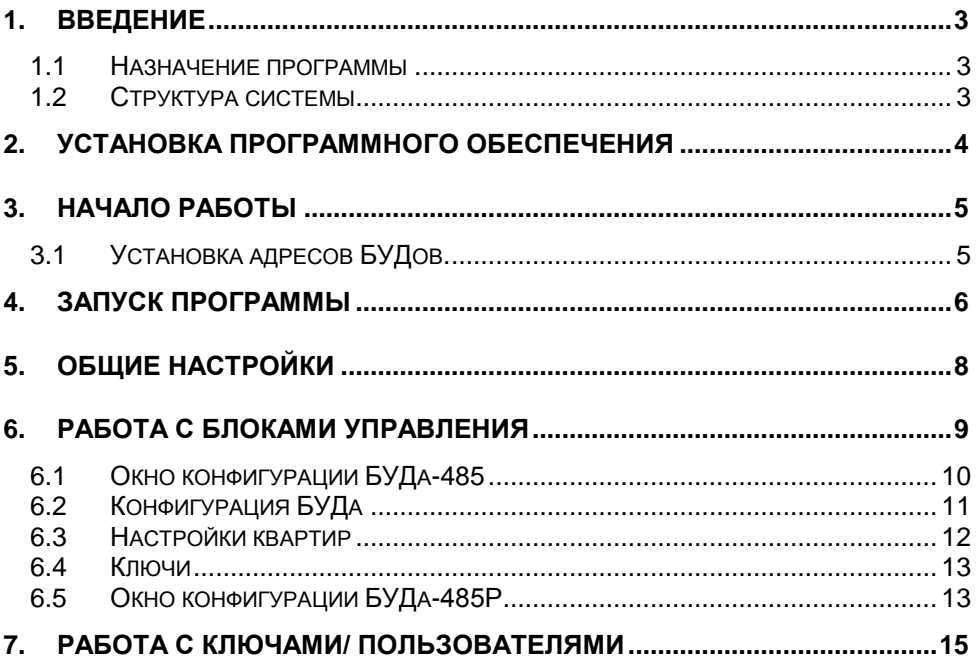

# **1. Введение**

# *1.1 Назначение программы*

ПО **GATE-VIZIT-Commander** предназначено для работы с сетевыми блоками управления домофоном VIZIT: БУД-485 и БУД-485Р.

ПО позволяет выполнять следующие действия:

- программирование всех настроек работы блока управления;
- оперативное изменение настроек каждой из квартир (разрешение/запрет вызова, изменение индивидуального кода, включение/выключение отзвона в квартиру и т.д.)
- ведение базы данных ключей с именами пользователей;
- программирование прав доступа пользователей (разрешение/запрет доступа в каждый из блоков управления, привязка ключей к квартире)

# *1.2 Структура системы*

Блоки управления домофоном (БУДы) объединяются в сеть по интерфейсу RS-485 и через преобразователь интерфейса (USB или Ethernet) подключаются к компьютеру:

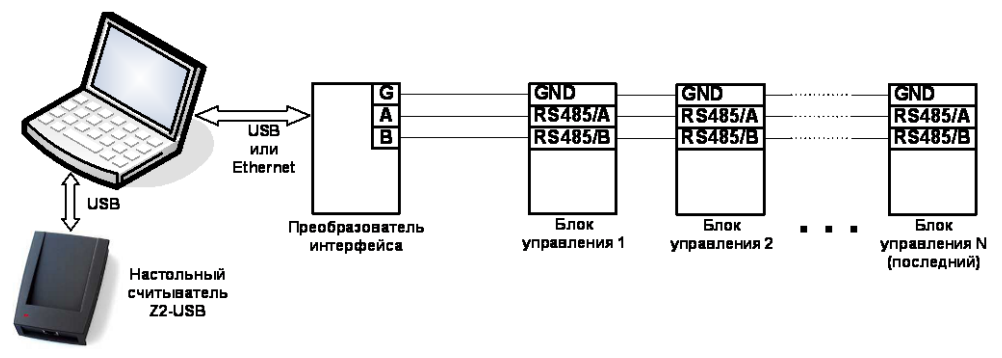

ПО GATE-VIZIT-Commander обеспечивает работу с одной линией БУ-Дов. В линию может быть подключено до 32 БУДов. Максимальное расстояние от преобразователя интерфейса до последнего БУДа составляет 1200 метров.

**ВНИМАНИЕ!** Цепи A, B и GND линии интерфейса RS-485 выполняются кабелем "*витая пара пятой категории*". Провода цепей A и B должны находиться в одной паре. Цепь GND выполняется либо другой парой, либо экраном кабеля (при его наличии).

**Не допускается ветвлений в линии интерфейса RS-485**. Блоки управления должны соединяться витой парой последовательно друг за другом.

Для занесения номеров ключей в базу данных **необходимо использовать настольный считыватель Z2-USB**.

# **2. Установка программного обеспечения**

При использовании USB-преобразователя ПО GATE-VIZIT-Commander должно устанавливаться на тот же компьютер, к которому подключается преобразователь. При использовании преобразователя Ethernet ПО может быть установлено на любой компьютер в сети.

Для установки ПО запустите файл *Setup.exe*, который находится в папке: *<CD диск>:\Install\ GATE-VIZIT-Commander\*

Следуйте инструкциям. В случае корректной установки, появится сообщение об успешной установке программы.

#### **Примечания.**

- 1) ПО GATE может работать под управлением следующих ОС: Windows XP, Windows Vista, Windows 7, Windows 8/8.1, Windows 10 (32х и 64х).
- 2) Перед установкой ПО под Windows XP необходимо убедиться в том, что на компьютере установлена платформа Microsoft .NET Framework версии 3.5 или выше.
- 3) Для установки ПО и для выполнения всех указанных ниже действий пользователь Windows должен иметь права администратора на данном компьютере.

# **3. Начало работы**

# *3.1 Установка адресов БУДов.*

Перед включением блоков управления в линию RS-485 каждому блоку должен быть установлен свой уникальный адрес в диапазоне 1..255. По умолчанию новый БУД имеет адрес «1».

Для поиска БУДов и установки адресов используется служебная утилита *«GATE-Find»*, устанавливающаяся вместе с ПО.

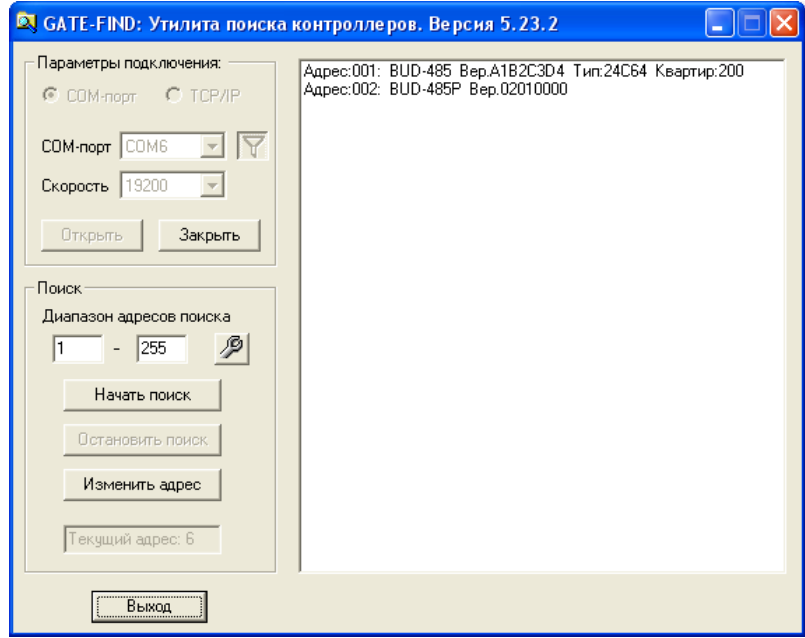

Укажите COM порт, по которому осуществлено подключение к конвертеру (или параметры TCP-порта для преобразователя Gate-Ethernet), затем нажмите кнопку *Открыть* для открытия порта.

#### **Внимание!** *Во время работы утилиты GATE-Find приложение GATE-VIZIT-Commander должно быть ВЫКЛЮЧЕНО.*

После успешного открытия порта укажите диапазон адресов для поиска и нажмите кнопку *Начать поиск*. В правой части будет выводиться список найденных БУДов. Для изменения адреса БУДа остановите поиск и нажмите на кнопку *Изменить адрес*.

**Прим**. Если в сети присутствует несколько блоков с одинаковыми адресами, то для изменения адреса одного из них остальные блоки должны быть отключены.

# **4. Запуск программы**

Для запуска программы выполните команду главного меню «*ПУСК*» -> «*Программы*» -> «*Система контроля доступа GATE*» -> «*GATE-VIZIT-Commander*».

Для запуска ПО ключ защиты HASP из комплекта поставки должен быть подключен к USB-порту компьютера, или должен быть активирован «демо-режим» работы (см.примечание ниже).

На экране появится окно для ввода параметров подключения и опроса:

Если используется USB-преобразователь, то выберите тип подключения «*Последовательный порт (COM)*» и укажите номер используемого порта.

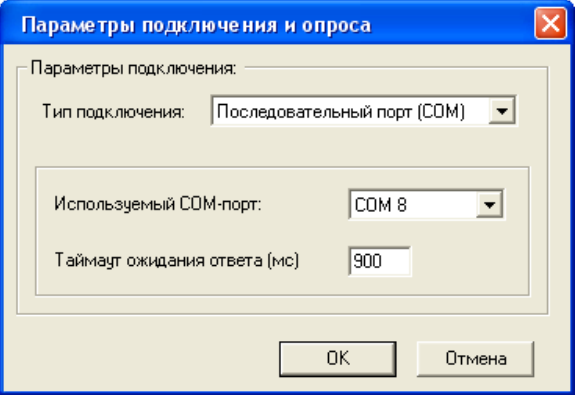

Если используется преобразователь Ethernet, то укажите IP-адрес преобразователя и TCP-порт.

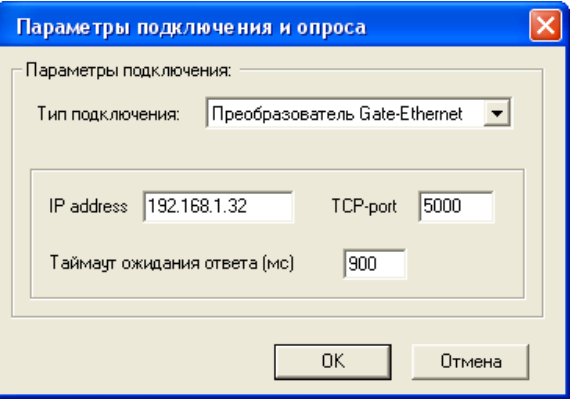

Таймаут ожидания ответа рекомендуется изменять только в случае нестабильной связи с БУДами и появления ошибок приема-передачи.

После входа в систему на экране появится главное меню программы:

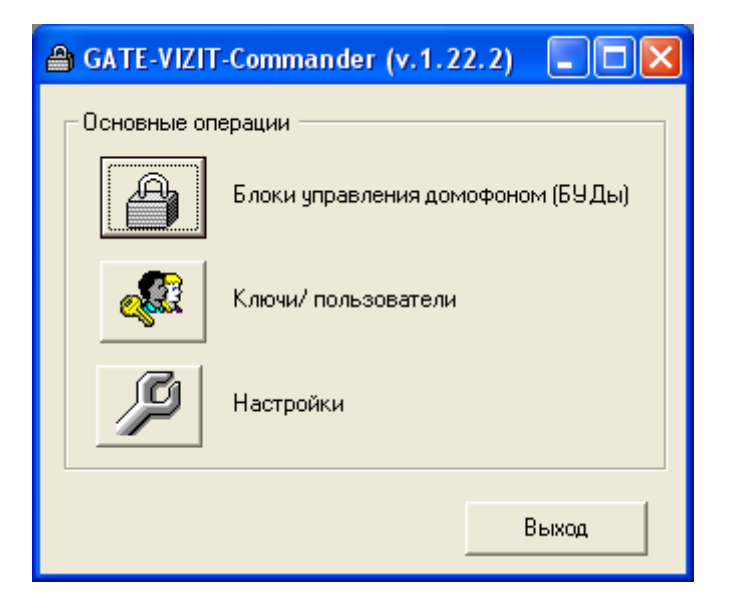

Для выхода из программы нажмите кнопку *Выход*

## **Примечание.** *Использование демо-режима*

В случае отсутствия ключа HASP ПО GATE-VIZIT-Commander имеет возможность работы в демо-режиме (в течение пяти суток с момента первого запуска). При этом сохраняется вся функциональность ПО. Для активации демо-режима выполните:

*«ПУСК» «Программы» «Система контроля доступа Gate» «Служебные программы» «Демо-лицензия» «Установить демолицензию на 5 суток»*

# **5. Общие настройки**

Для выполнения общих настроек нажмите кнопку *Настройки* главного меню программы.

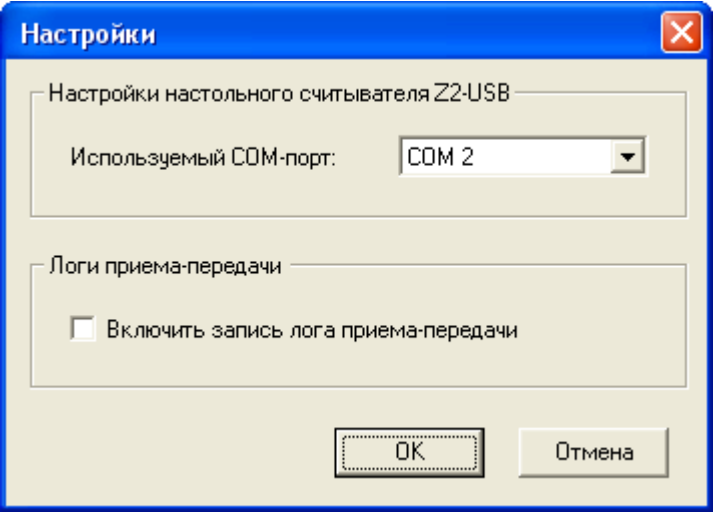

В случае использования настольного считывателя Z2-USB укажите номер виртуального COM-порта, соответствующего считывателю.

В целях отладки и пуско-наладки системы может понадобиться записывать всю информацию, передаваемую программой в БУДы и получаемую от БУДов. Для этого поставьте галочку в опции *Включить запись лога приема-передачи.* Текстовые лог-файлы будут записываться в подпапку DebugLog, которая будет создана в рабочей папке программы.

# **6. Работа с блоками управления**

После того, как все БУДы (каждый со своим уникальным сетевым адресом) успешно подключены в линию RS-485, и все они успешно находятся с помощью утилиты *Gate-Find*, можно переходить к их добавлению и конфигурации в программе.

Для входа в режим определения БУДов нажмите кнопку *БУДы* главного меню программы. Будет выведен список всех БУДов, существующих в базе данных:

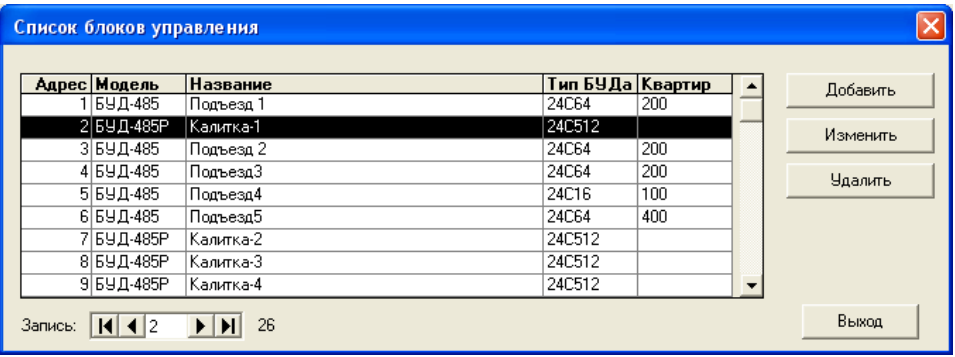

Первоначально этот список будет пуст. Для каждого реально подключенного к линии БУДа нужно создать соответствующую запись в БД.

Для создания записи о новом БУДе нажмите кнопку *Добавить*. Для изменения или удаления записи – соответственно, кнопки *Изменить* или *Удалить*.

При создании записи о новом БУДе необходимо указать тип БУДа:

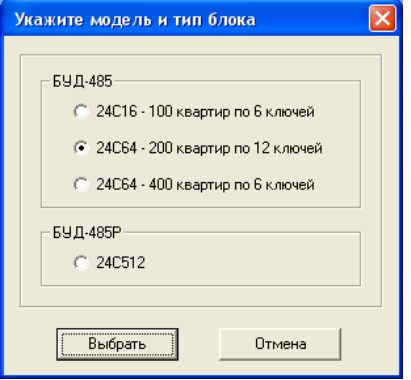

Выбранный тип должен совпадать с реально существующим. В Противном случае при дальнейшей попытке конфигурации БУДа будет выдано сообщение об ошибке.

Окна конфигурации БУДов будут различаться для обычного БУДа подъезда (БУД-485) и для периферийного БУДа (БУД-485Р).

# *6.1 Окно конфигурации БУДа-485*

Окно конфигурации для БУДа-485 выглядит следующим образом:

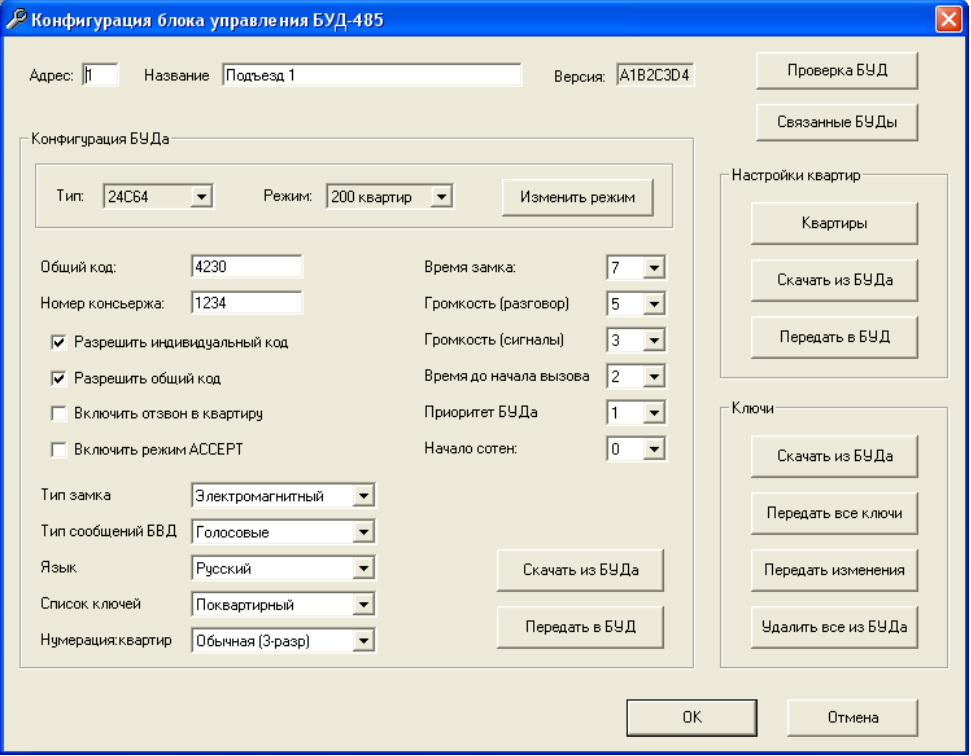

В окне конфигурации блока управления задаются его сетевой адрес и название, производятся настройки всех параметров его работы, а также выполняются все операции приема-передачи информации в БУД.

#### *Адрес*

Сетевой адрес БУДа на шине (может иметь значение от 1 до 255). Введенный адрес должен совпадать с адресом, установленным в самом БУ-Де.

#### *Название*

Определяется название БУДа для отображения в программе.

## *Версия*

Отображается версия БУДа. Поле доступно только для чтения (определяется автоматически при скачивании конфигурации из БУДа).

## *Проверка БУДа*

Нажмите данную кнопку для проверки связи с БУДом, а также для проверки правильности указанного типа БУДа:

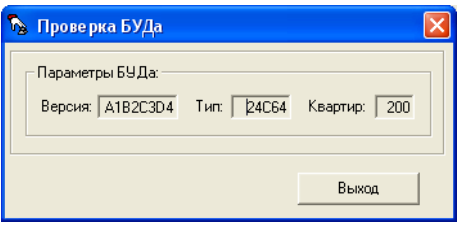

## *Связанные БУДы*

В появившемся окне отображается информация о том, к каким периферийным БУДам относится данный БУД-485 (если таковые выбраны). Информация доступна только для чтения, изменение данных настроек выполняется в окне конфигурации самих периферийных БУДов:

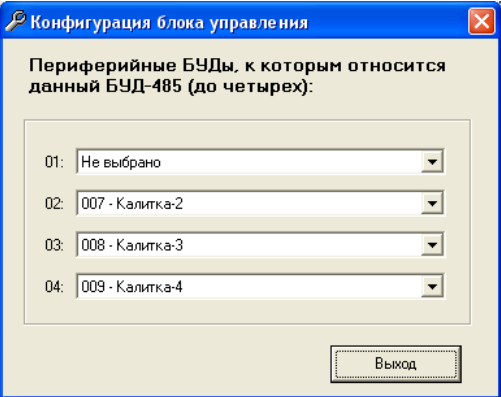

Остальная часть окна конфигурации разделена на три отдельных функциональных области: *Конфигурация БУДа*, *Настройки квартир* и *Ключи*. Далее каждая из областей описана более подробно.

# *6.2 Конфигурация БУДа*

В данной области можно изменять все настройки работы БУДа (общий код, номер консьержа, время замка, громкость, язык и т.д.). Состав настроек и назначение каждой из них подробно описаны в инструкции по эксплуатации на сам блок управления БУД-485.

## *Скачать из БУДа*

Нажмите данную кнопку для скачивания из БУДа существующих настроек и сохранения их в базе данных.

## *Передать в БУД*

Нажмите данную кнопку для передачи настроек из программы в БУД.

# *6.3 Настройки квартир*

В данной области можно изменять настройки, связанные с конкретными квартирами.

#### *Квартиры*

Нажмите данную кнопку для перехода в режим редактирования квартир. Будет открыт список всех квартир данного БУДа:

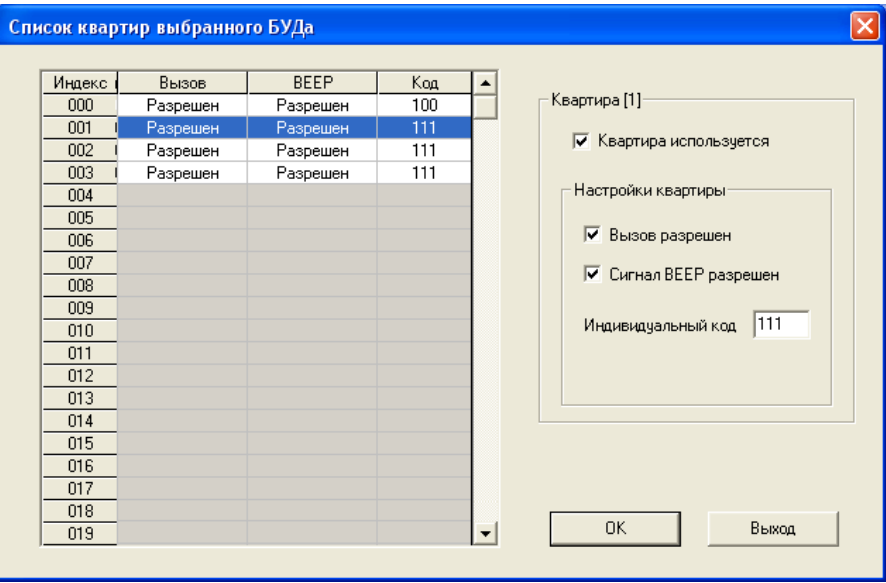

Количество строк в таблице определяется типом и режимом работы БУДа. Например, для БУДа на 200 квартир в таблице будет 200 строк.

Строки, выделенные белым цветом, соответствуют существующим (используемым) квартирам; серым цветом – неиспользуемым.

Если квартира существует (используется), то выделите соответствующую строку таблицы и установите в правой части окна отметку *Квартира используется*. После этого можно изменять настройки данной квартиры:

- разрешать/запрещать вызов данной квартиры;
- разрешать/запрещать отзвон в квартиру (сигнал BEEP);
- задавать индивидуальный код открывания.

Для выхода с сохранением изменений нажмите *ОК*, для выхода без сохранений нажмите *Выход*.

#### *Скачать из БУДа*

Скачивание из БУДа настроек квартир и сохранение их в базе данных.

## *Передать в БУД*

Передачи настроек квартир из программы в БУД.

## *6.4 Ключи*

В данной области можно передавать, скачивать и удалять ключи из блока управления.

### *Скачать из БУДа*

Скачивание из БУДа всех записанных ключей и сохранение их в базе данных. При выполнении данной операции будет произведено чтение всей памяти БУДа, независимо от количества ключей, реально записанных туда.

#### *Передать все ключи*

Передача из программы в БУД всех ключей, прописанных туда. При этом все остальные (непрописанные) ключи будут удалены из памяти БУДа.

#### *Передать изменения*

Передача из программы в БУД только ключей, которые были изменены с момента последней передачи.

## *Удалить все из БУДа*

Стирание из БУДа всех записанных туда ключей.

# *6.5 Окно конфигурации БУДа-485Р*

Окно конфигурации для БУДа-485Р выглядит следующим образом:

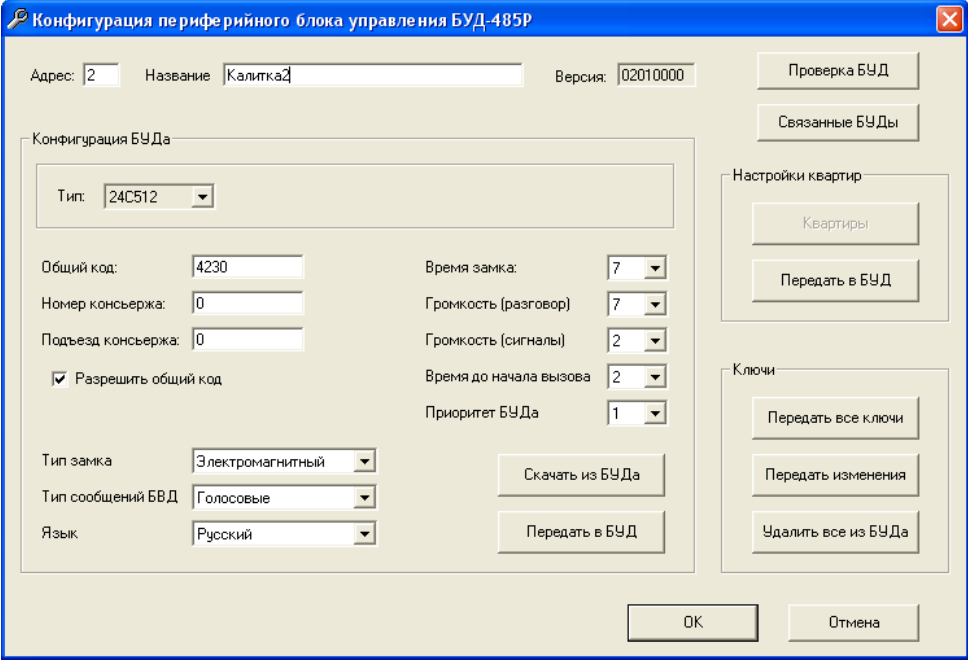

Отличия от окна конфигурации обычного БУДа:

1) Отсутствие некоторых настроек (поскольку они неприменимы для периферийного БУДа).

2) Отсутствие функции редактирования квартир. Для периферийного БУДа в качестве настроек квартир используются настройки обычных БУДов, подключенных к нему.

3) Отсутствие функции скачивания ключей. Периферийный БУД в качестве разрешенных ключей использует ключи, прописанные в обычные БУДы, подключенные к нему.

Для определения обычных БУДов, подключенных к БУДу-485Р, нажмите

#### *Связанные БУДы*

В появившемся окне можно выбрать до 16 обычных БУДов, подключенных к данному БУДу-485Р:

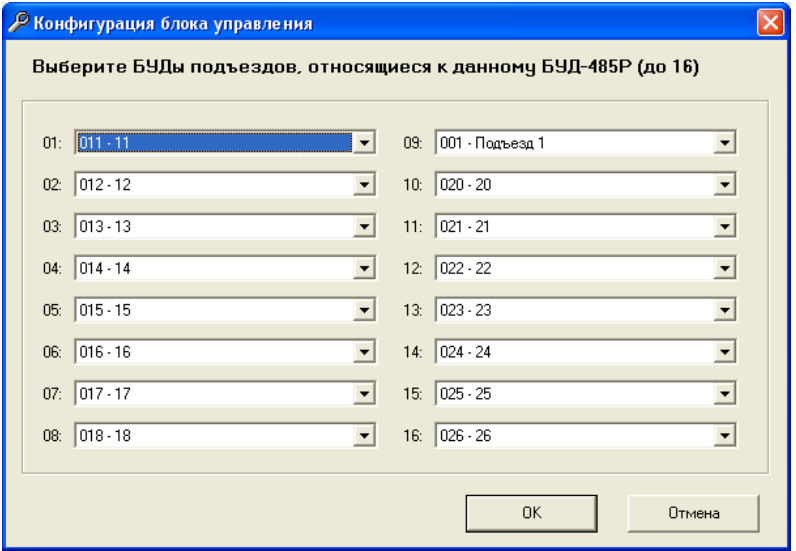

# **7. Работа с ключами/ пользователями**

Для входа в режим работы с пользователями нажмите кнопку *Ключи/пользователи* главного меню программы. Будет выведен список всех пользователей, существующих в базе данных:

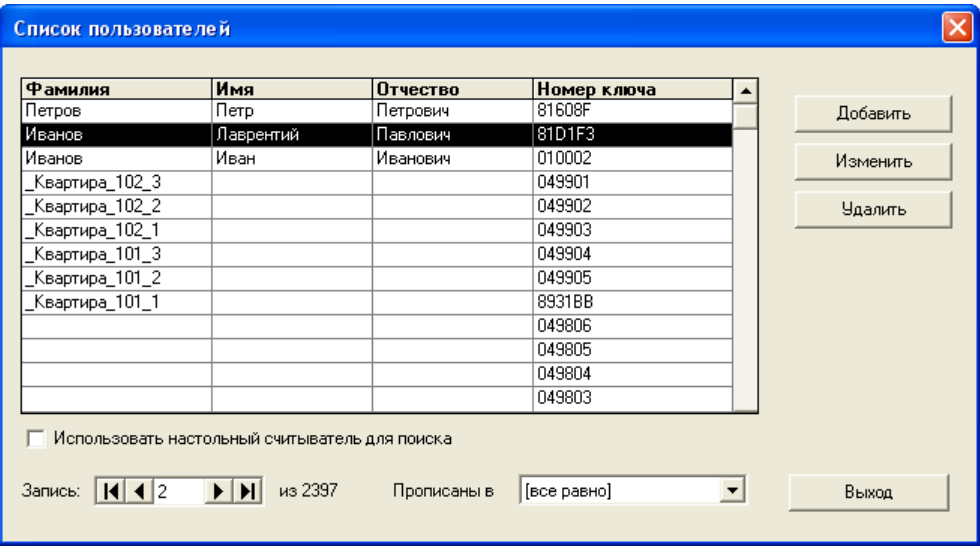

Первоначально этот список будет пуст. Для каждого выдаваемого ключа нужно создать соответствующую запись пользователя в БД.

Для создания записи о новом пользователе нажмите кнопку *Добавить*. Для изменения или удаления записи – соответственно, кнопки *Изменить* или *Удалить*.

Выпадающий список «*Прописаны в»* в нижней части окна позволяет отображать не всех пользователей, а только тех из них, кто прописан в выбранный БУД.

#### Окно редактирования пользователя выглядит следующим образом:

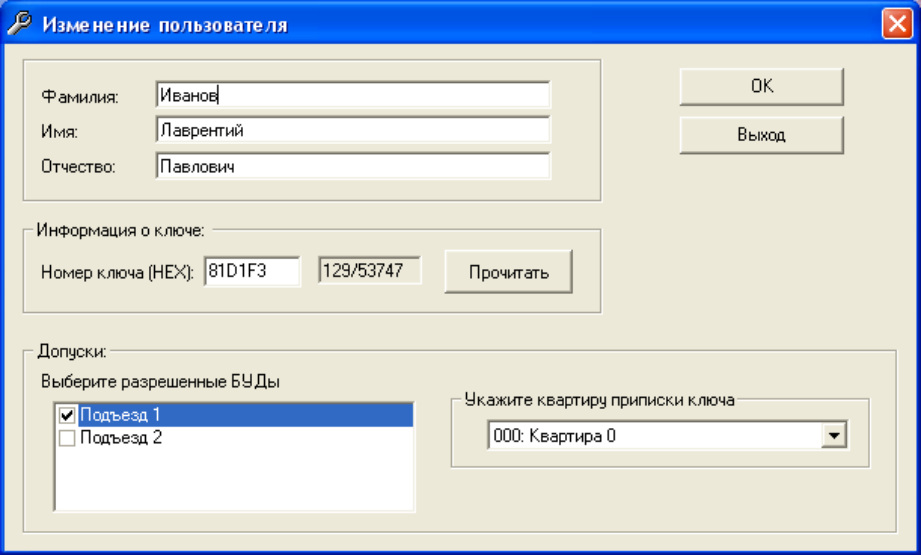

В полях *Фамилия, Имя* и *Отчество* можно задать дополнительную информацию о пользователе (это может быть непосредственно ФИО, информация о номере подъезда и квартиры и прочее).

*«Номер ключа»* задается в шестнадцатеричном трехбайтовом формате. Поскольку непосредственно на самом ключе номер не печатается, то для занесения ключей в базу необходимо использовать настольный считыватель Z2-USB.

Для чтения номера ключа нажмите кнопку *Прочитать*, затем поднесите ключ к настольному считывателю. Прочитанный номер будет автоматически записан в соответствующее поле в окне.

В нижней части экрана отметьте подъезды, в которые прописан данный ключ. А также для каждого выбранного подъезда установите квартиру, к которой данный ключ должен быть приписан.